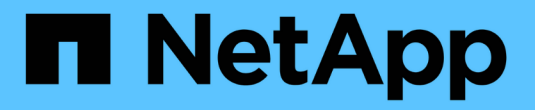

## 存取及設定**SANtricity** 功能 StorageGRID 11.5

NetApp April 11, 2024

This PDF was generated from https://docs.netapp.com/zh-tw/storagegrid-115/sg5700/setting-up-andaccessing-santricity-system-manager.html on April 11, 2024. Always check docs.netapp.com for the latest.

# 目錄

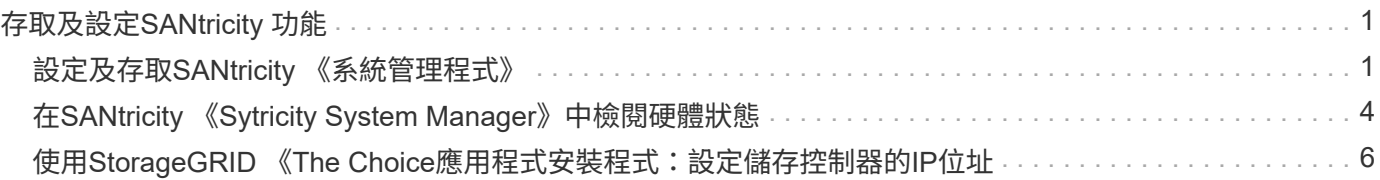

# <span id="page-2-0"></span>存取及設定**SANtricity** 功能

您可以使用SANtricity NetApp系統管理程式來監控儲存控制器櫃中的儲存控制器、儲存磁 碟及其他硬體元件狀態。您也可以設定E系列AutoSupport 支援的Proxy、讓您 不AutoSupport 需使用管理連接埠、就能從應用裝置傳送靜態訊息。

# <span id="page-2-1"></span>設定及存取**SANtricity** 《系統管理程式》

您可能需要存取SANtricity 儲存控制器上的「靜態系統管理程式」、才能監控儲存控制器 機櫃中的硬體、或是設定E系列AutoSupport 支援。

您需要的產品

- 您使用的是支援的網頁瀏覽器。
- 若要SANtricity 透過Grid Manager存取「功能區管理員StorageGRID 」、您必須安裝了「功能區」、而且必 須具有「儲存設備管理員」權限或「根存取」權限。
- 若要SANtricity 使用StorageGRID 《不能用的應用程式》安裝程式存取《不能用的功能》、您必須擁 有SANtricity 《系統管理程式》管理員的使用者名稱和密碼。
- 若要SANtricity 使用網頁瀏覽器直接存取「功能區」、您必須擁有SANtricity 「功能區管理員」的使用者名稱 和密碼。

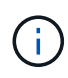

您必須擁有SANtricity 更新版本的韌體8.70或更新版本、SANtricity 才能使用Grid Manager 或StorageGRID NetApp設備安裝程式來存取《更新版》。您可以使用StorageGRID 《支援》《 支援》>\*《關於\*》來檢查韌體版本。

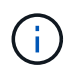

從SANtricity Grid Manager或應用裝置安裝程式存取「支援系統管理程式」、通常只能用來監控 硬體及設定E系列AutoSupport 支援。許多功能和操作SANtricity 都不適用於監控StorageGRID 您 的產品。為避免發生問題、請務必遵循設備的硬體安裝與維護指示。

### 關於這項工作

根據SANtricity 您所處的安裝與組態程序階段、有三種方法可以存取「支援系統管理程式」:

• 如果應用裝置尚未在StorageGRID 您的系統中部署為節點、您應該使用StorageGRID 「還原應用裝置安裝 程式」中的「進階」索引標籤。

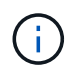

部署節點之後、StorageGRID 您就無法再使用「叢集設備安裝程式」來存取SANtricity 「叢 集系統管理程式」。

- 如果應用裝置已部署為StorageGRID 您的一套系統的節點、請使用SANtricity Grid Manager節點頁面上的「 還原系統管理程式」索引標籤。
- 如果您無法使用StorageGRID 「NetApp應用裝置安裝程式」或「Grid Manager」、您可以SANtricity 使用連 線至管理連接埠的網頁瀏覽器、直接存取「系統管理程式」。

此程序包括初始存取SANtricity 《不適用的系統管理程式》的步驟。如果您已經設定SANtricity 了「不全系統管 理程式」、請前往 [設定硬體警示](#page-4-0) 步驟。

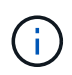

使用Grid Manager或StorageGRID NetApp應用裝置安裝程式、您無需SANtricity 設定或連接應用 裝置的管理連接埠、即可存取《支援系統管理程式》。

您可以使用SANtricity 「系統管理程式」來監控下列項目:

- 效能資料、例如儲存陣列層級效能、I/O延遲、CPU使用率及處理量
- 硬體元件狀態
- 支援功能、包括檢視診斷資料

您可以使用SANtricity 「靜態系統管理員」來設定下列設定:

- 儲存控制器機櫃中元件的電子郵件警示、SNMP警示或系統記錄警示
- 儲存AutoSupport 控制器機櫃中元件的E系列支援設定。

如需E系列AutoSupport 的更多資訊、請參閱E系列文件中心。

["NetApp E](http://mysupport.netapp.com/info/web/ECMP1658252.html)[系列系統文件網站](http://mysupport.netapp.com/info/web/ECMP1658252.html)["](http://mysupport.netapp.com/info/web/ECMP1658252.html)

- 磁碟機安全金鑰、用於解除鎖定安全磁碟機(如果啟用磁碟機安全功能、則需要此步驟)
- 管理員密碼、用於存取SANtricity 《系統管理程式》

#### 步驟

- 1. 執行下列其中一項:
	- 使用StorageGRID 《Suse安裝程式》、然後選取\*進階\*>\* SANtricity 《系統管理員\*》
	- 使用Grid Manager並選擇\*節點\*> *appliance Storage Node* >\* SANtricity 《系統管理程式》\*

 $\mathbf{d}$ 

如果這些選項無法使用、或登入頁面未出現、您必須使用儲存控制器的IP位址。瀏覽至儲 存控制器IP:SANtricity +、即可存取「系統管理程式」 **https://***Storage\_Controller\_IP*

畫面會出現「系統管理程式」的登入頁面SANtricity 。

2. 設定或輸入管理員密碼。

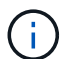

系統管理程式使用單一管理員密碼、所有使用者皆可共用。SANtricity

隨即顯示設定精靈。

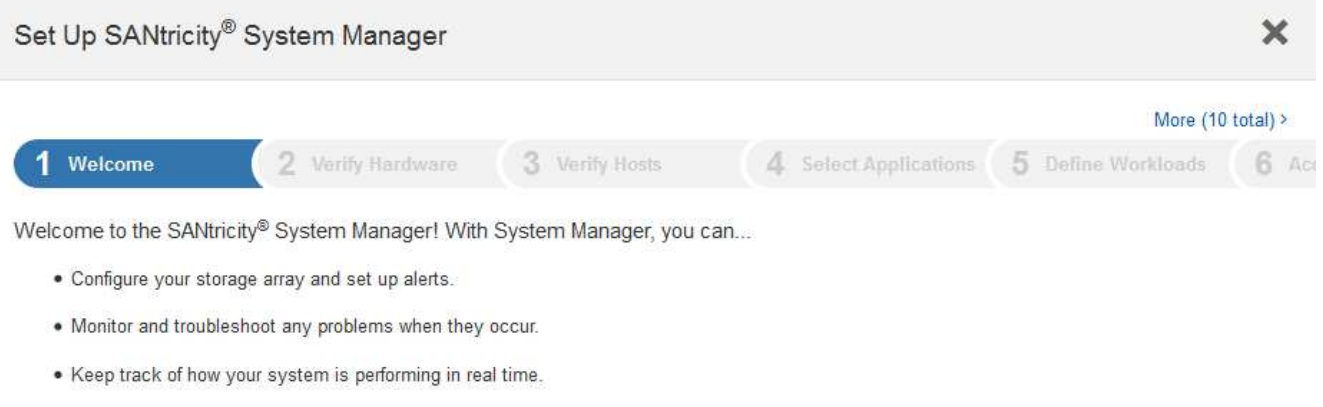

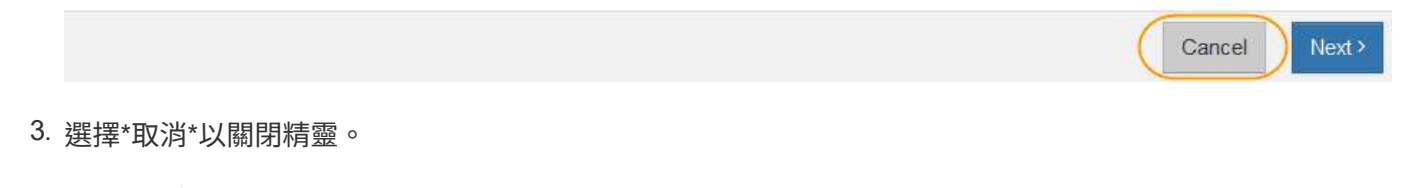

請勿完成StorageGRID 設定功能精靈的功能。

出現「系統管理程式」首頁。SANtricity

 $\bigodot$ 

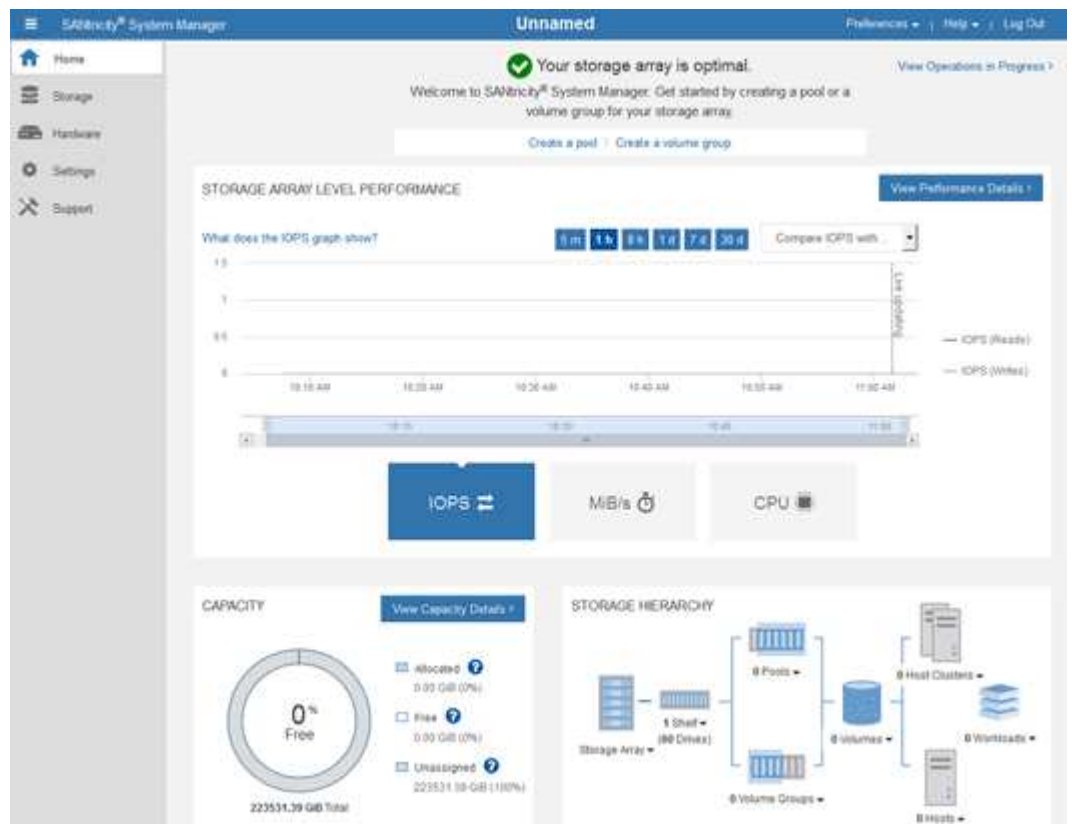

<span id="page-4-0"></span>1. 設定硬體警示。

a. 選擇\*「說明」\*即可存取SANtricity 《支援系統管理員》的線上說明。

- b. 使用線上說明的\*設定\*>\*警示\*區段、即可瞭解警示。
- c. 依照「How to」指示設定電子郵件警示、SNMP警示或系統記錄警示。
- 2. 管理AutoSupport 儲存控制器機櫃中的元件。
	- a. 選擇\*「說明」\*即可存取SANtricity 《支援系統管理員》的線上說明。
	- b. 請使用線上說明的\*支援\*>\*支援中心\*區段、瞭解AutoSupport 有關此功能的資訊。
	- c. 請依照「操作方法」指示來管理AutoSupport 。

如需設定StorageGRID 不AutoSupport 使用管理連接埠而傳送E系列支援訊息的支援服務、請參閱「管 理StorageGRID 支援」的指示、並搜尋「E系列AutoSupport 支援服務的代理設定」。

["](https://docs.netapp.com/zh-tw/storagegrid-115/admin/index.html)[管理](https://docs.netapp.com/zh-tw/storagegrid-115/admin/index.html)[StorageGRID"](https://docs.netapp.com/zh-tw/storagegrid-115/admin/index.html)

- 3. 如果裝置已啟用磁碟機安全功能、請建立並管理安全金鑰。
	- a. 選擇\*「說明」\*即可存取SANtricity 《支援系統管理員》的線上說明。
	- b. 使用線上說明的\*設定\*>\*系統\*>\*安全金鑰管理\*區段、即可瞭解磁碟機安全性。
	- c. 依照「使用方法」指示建立及管理安全金鑰。
- 4. 您也可以選擇變更系統管理員密碼。
	- a. 選擇\*「說明」\*即可存取SANtricity 《支援系統管理員》的線上說明。
	- b. 請使用線上說明的「首頁>\*儲存陣列管理\*」區段、瞭解系統管理員密碼。
	- c. 依照「使用方法」指示變更密碼。

### <span id="page-5-0"></span>在**SANtricity** 《**Sytricity System Manager**》中檢閱硬體狀態

您可以使用SANtricity 「支援系統管理程式」來監控及管理儲存控制器機櫃中的個別硬體 元件、並檢閱硬體診斷與環境資訊、例如元件溫度、以及與磁碟機相關的問題。

您需要的產品

- 您使用的是支援的網頁瀏覽器。
- 若要SANtricity 透過Grid Manager存取「更新系統管理程式」、您必須擁有Storage Appliance管理員權限 或「根存取權限」。
- 若要SANtricity 使用StorageGRID 《不能用的應用程式》安裝程式存取《不能用的功能》、您必須擁 有SANtricity 《系統管理程式》管理員的使用者名稱和密碼。
- 若要SANtricity 使用網頁瀏覽器直接存取「功能區」、您必須擁有SANtricity 「功能區管理員」的使用者名稱 和密碼。

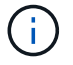

您必須擁有SANtricity 更新版本的韌體8.70或更新版本、SANtricity 才能使用Grid Manager 或StorageGRID NetApp設備安裝程式來存取《更新版》。

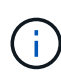

從SANtricity Grid Manager或應用裝置安裝程式存取「支援系統管理程式」、通常只能用來監控 硬體及設定E系列AutoSupport 支援。許多功能和操作SANtricity 都不適用於監控StorageGRID 您 的產品。為避免發生問題、請務必遵循設備的硬體安裝與維護指示。

### 步驟

1. 存取SANtricity 《系統管理程式》。

["](#page-2-1)[設定及存取](#page-2-1)[SANtricity](#page-2-1) [《系統管理程式》](#page-2-1)["](#page-2-1)

- 2. 如有需要、請輸入管理員使用者名稱和密碼。
- 3. 按一下\*「取消」\*關閉「設定精靈」並顯示SANtricity 「系統管理程式」首頁。

出現「系統管理程式」首頁。SANtricity在「系統管理程式」中SANtricity 、控制器機櫃稱為儲存陣列。

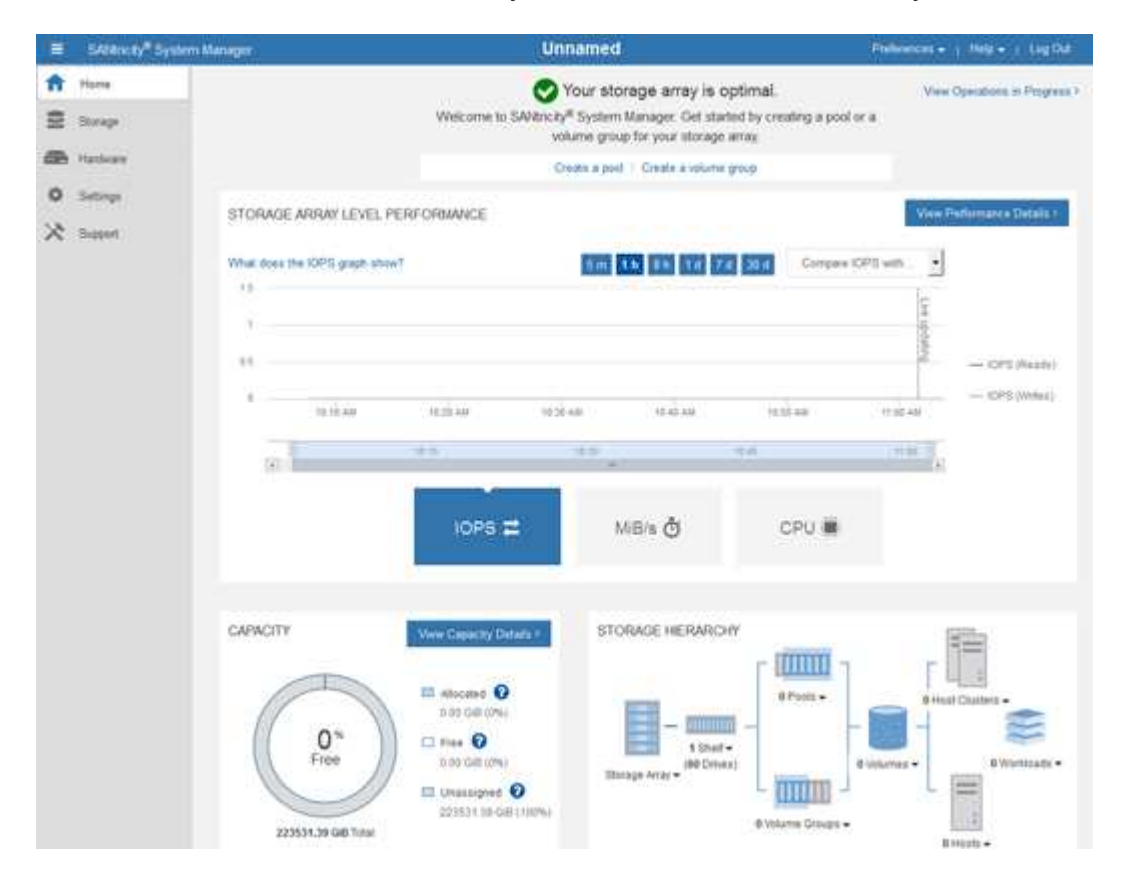

4. 檢閱顯示的應用裝置硬體資訊、並確認所有硬體元件的狀態均為「最佳」。

a. 按一下「硬體」索引標籤。

b. 按一下\*顯示機櫃背面\*。

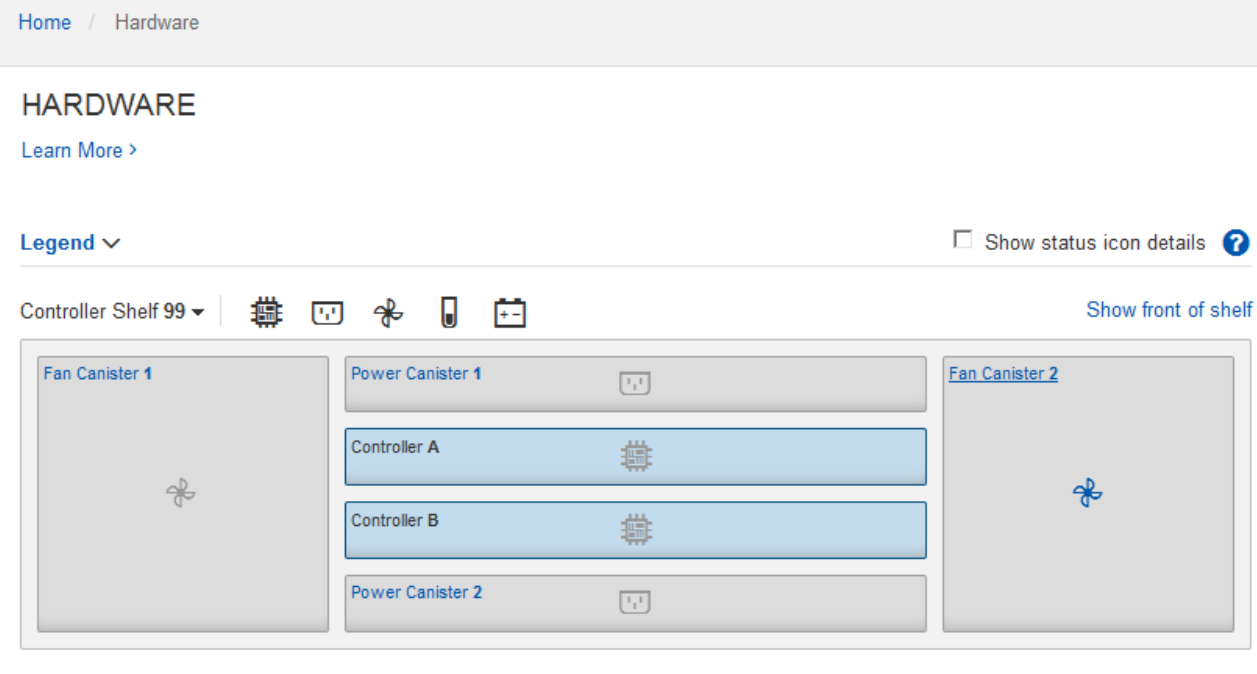

從機櫃背面、您可以檢視兩個儲存控制器、每個儲存控制器中的電池、兩個電源容器、兩個風扇容器和擴充 櫃(如果有)。您也可以檢視元件溫度。

a. 若要查看每個儲存控制器的設定、請選取控制器、然後從內容功能表中選取\*檢視設定\*。

b. 若要查看機櫃背面其他元件的設定、請選取您要檢視的元件。

c. 按一下\*顯示機櫃正面\*、然後選取您要檢視的元件。

從機櫃正面、您可以檢視儲存控制器機櫃或擴充櫃(如果有)的磁碟機和磁碟機抽取器。

如果需要注意任何元件的狀態、請依照Recovery Guru中的步驟解決問題、或聯絡技術支援部門。

## <span id="page-7-0"></span>使用**StorageGRID** 《**The Choice**應用程式安裝程式:設定儲存 控制器的**IP**位址

每個儲存控制器上的管理連接埠1會將應用裝置連線至管理網路、以利SANtricity 執行《系 統管理程式》。如果SANtricity 您無法從StorageGRID 《E靜止 應用裝置安裝程式》存 取《更新系統管理程式》、則必須為每個儲存控制器設定靜態IP位址、以確保您不會失去 與控制器機櫃中硬體和控制器韌體的管理連線。

您需要的產品

- 您正在使用任何可連線StorageGRID 至「管理員網路」的管理用戶端、或是您有一台服務用筆記型電腦。
- 用戶端或服務筆記型電腦具有支援的網頁瀏覽器。

關於這項工作

DHCP指派的位址可以隨時變更。為控制器指派靜態IP位址、以確保存取一致。

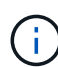

只有在SANtricity 您無法從StorageGRID 《The》應用程式安裝程式(進階>\* SANtricity 《系統管 理員》)或網格管理程式(**\***節點>\* SANtricity 《系統管理員》\*)存取《系統管理員》時、才需 遵循此程序。

### 步驟

1. 從用戶端輸入StorageGRID URL以供使用、例如:+ **https://***Appliance\_Controller\_IP***:8443**

適用於 *Appliance Controller IP* · 在StorageGRID 任何一個不支援的網路上使用應用裝置的IP位址。

畫面會出現「the不再安裝StorageGRID 程式」首頁。

2. 選擇\*設定硬體\*>\*儲存控制器網路組態\*。

此時將顯示Storage Controller Network Configuration(儲存控制器網路組態)頁面

- 3. 根據您的網路組態、選取\*「已啟用」\*、適用於IPV4、IPV6或兩者。
- 4. 記下自動顯示的IPV4位址。

DHCP是將IP位址指派給儲存控制器管理連接埠的預設方法。

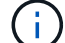

可能需要幾分鐘時間才能顯示DHCP值。

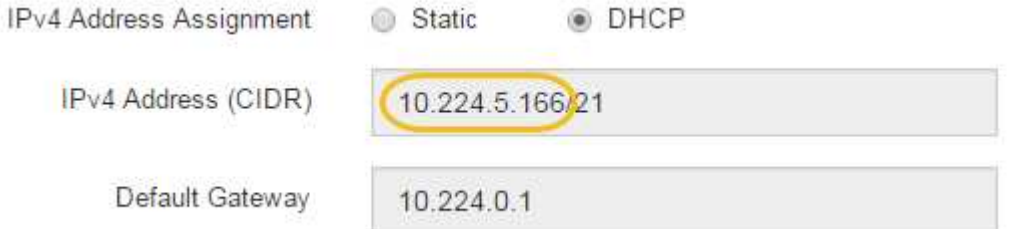

5. 您也可以為儲存控制器管理連接埠設定靜態IP位址。

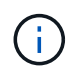

您應該為管理連接埠指派靜態IP、或為DHCP伺服器上的位址指派永久租用。

- a. 選擇\* Static (靜態)。
- b. 輸入使用CIDR表示法的IPV4位址。
- c. 輸入預設閘道。

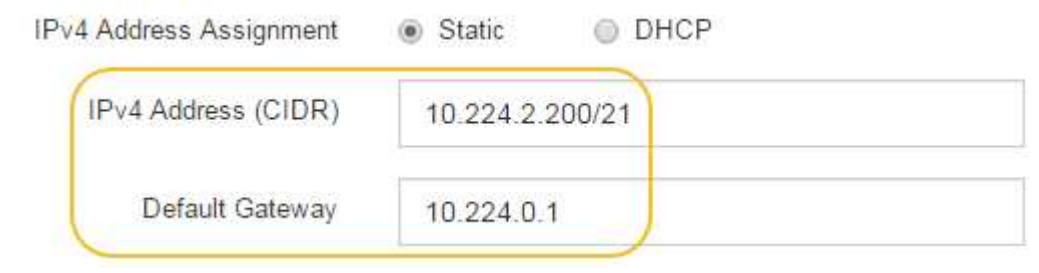

d. 按一下「 \* 儲存 \* 」。

您可能需要幾分鐘的時間才能套用變更。

當您連線SANtricity 至「靜態系統管理程式」時、您將使用新的靜態IP位址作為URL:+ **https://***Storage\_Controller\_IP*

### 版權資訊

Copyright © 2024 NetApp, Inc. 版權所有。台灣印製。非經版權所有人事先書面同意,不得將本受版權保護文件 的任何部分以任何形式或任何方法(圖形、電子或機械)重製,包括影印、錄影、錄音或儲存至電子檢索系統 中。

由 NetApp 版權資料衍伸之軟體必須遵守下列授權和免責聲明:

此軟體以 NETAPP「原樣」提供,不含任何明示或暗示的擔保,包括但不限於有關適售性或特定目的適用性之 擔保,特此聲明。於任何情況下,就任何已造成或基於任何理論上責任之直接性、間接性、附隨性、特殊性、懲 罰性或衍生性損害(包括但不限於替代商品或服務之採購;使用、資料或利潤上的損失;或企業營運中斷),無 論是在使用此軟體時以任何方式所產生的契約、嚴格責任或侵權行為(包括疏忽或其他)等方面,NetApp 概不 負責,即使已被告知有前述損害存在之可能性亦然。

NetApp 保留隨時變更本文所述之任何產品的權利,恕不另行通知。NetApp 不承擔因使用本文所述之產品而產 生的責任或義務,除非明確經過 NetApp 書面同意。使用或購買此產品並不會在依據任何專利權、商標權或任何 其他 NetApp 智慧財產權的情況下轉讓授權。

本手冊所述之產品受到一項(含)以上的美國專利、國外專利或申請中專利所保障。

有限權利說明:政府機關的使用、複製或公開揭露須受 DFARS 252.227-7013(2014 年 2 月)和 FAR 52.227-19(2007 年 12 月)中的「技術資料權利 - 非商業項目」條款 (b)(3) 小段所述之限制。

此處所含屬於商業產品和 / 或商業服務(如 FAR 2.101 所定義)的資料均為 NetApp, Inc. 所有。根據本協議提 供的所有 NetApp 技術資料和電腦軟體皆屬於商業性質,並且完全由私人出資開發。 美國政府對於該資料具有 非專屬、非轉讓、非轉授權、全球性、有限且不可撤銷的使用權限,僅限於美國政府為傳輸此資料所訂合約所允 許之範圍,並基於履行該合約之目的方可使用。除非本文另有規定,否則未經 NetApp Inc. 事前書面許可,不得 逕行使用、揭露、重製、修改、履行或展示該資料。美國政府授予國防部之許可權利,僅適用於 DFARS 條款 252.227-7015(b) (2014年2月) 所述權利。

商標資訊

NETAPP、NETAPP 標誌及 <http://www.netapp.com/TM> 所列之標章均為 NetApp, Inc. 的商標。文中所涉及的所 有其他公司或產品名稱,均為其各自所有者的商標,不得侵犯。